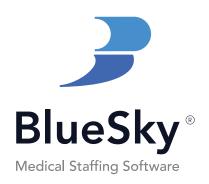

# BlueSky Mobile Training Manual

Revised November 2023

### **Table of Contents**

| Setting Up Login Credentials for Caregivers             | 3        |
|---------------------------------------------------------|----------|
| Admin Generated Credentials                             |          |
| Applicant Generated Credentials                         |          |
| Downloading and Logging into the App                    | 5        |
| Overview                                                | <u> </u> |
| Quick Login: Enabling FaceID, TouchID or Passcode Login | 6        |
| Viewing Scheduled Jobs                                  | 7        |
| Home Tab                                                | 7        |
| Schedule Tab                                            | 7        |
| Submitting Timesheets                                   | 8        |
| Scheduled Shifts                                        |          |
| Ad-Hoc Shifts                                           | 10       |
| Viewing and Applying to Open Jobs                       | 11       |
| Submitting an Application                               | 11       |
| Filtering the Job List                                  |          |

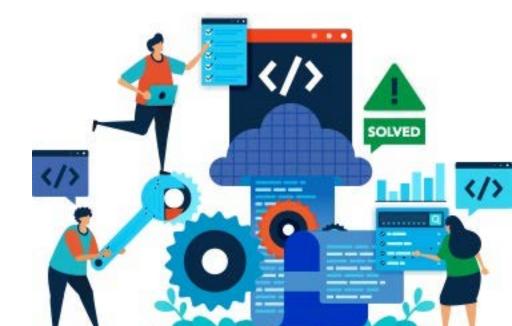

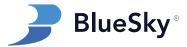

| Confirming Shifts by Caregiver                               | 13 |
|--------------------------------------------------------------|----|
| Viewing and Editing Caregiver Profile Information            | 14 |
| Viewing, Editing, and Uploading Required Documents           | 15 |
| Submitting Payment & Expense Documentation                   | 16 |
| Mobile App Push Notifications                                | 18 |
| Unsubmitted Timesheet Reminder                               | 18 |
| New Jobs Available Notification                              | 18 |
| Managing Push Notifications                                  | 19 |
| Geofencing                                                   | 20 |
| Mobile App Permissions                                       | 21 |
| Controlling Access to Open Jobs                              | 21 |
| Controlling Visibility of Pay Rates for Open Jobs            | 22 |
| Allowing Caregivers to Confirm Shift Assignments             | 23 |
| Allowing Caregivers to Create New Shifts (Ad-Hoc Timesheets) | 23 |
| Requiring a Manager's Signature on Timesheets                | 23 |
| Controlling Access to Required Documents                     | 24 |
| Controlling Access to Caregiver Profile Information          | 24 |
| Configuring Payment Type Access for Caregivers               | 25 |
| Troubleshooting Common Issues                                | 26 |
| General Troubleshooting                                      | 26 |
| Caregiver's Assigned Jobs are not Visible                    | 27 |
| Caregiver Unable to Login                                    | 29 |

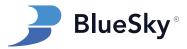

## **Setting Up Login Credentials for Caregivers**

#### **Overview**

Before caregivers can log in to the app, admin users must set up their login credentials in BlueSky. Alternatively, new applicants using the BlueSky employment application process (Full Apply and Short Apply) can create their own credentials.

#### **Admin-Generated Credentials**

- 1. Navigate to Caregivers:
  - Go to Entries, then click on Caregivers.
  - Select the caregiver for whom you want to set the credentials.
- 2. Access User ID / Password Menu:
  - On the general page, click the "User ID / Password" button.
- 3. Set Username and Password:
  - Enter the desired login username and password.
- 4. Enable Login:
  - Check the "Login Allowed" checkbox.
- 5. Save the Changes:
  - Click "OK" in the User ID / Password menu.
  - Click "Save" in the top right corner.

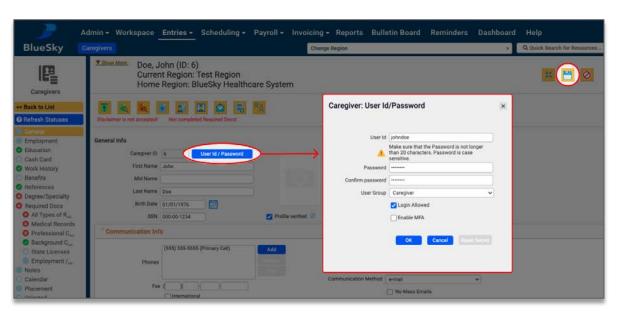

Figure 1: How to manually set caregiver login credentials.

Hint: Be sure to click "save" in the top right corner to store the login credentials. A prompt to save will appear before navigating away from the page.

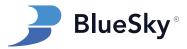

### **Applicant-Generated Credentials**

For new applicants using BlueSky's Full Apply or Short Apply, login credentials can be automatically generated and sent to the caregiver if the appropriate company setup setting is enabled for the selected region. This setting can be found in Admin > Setup > Company Setup:

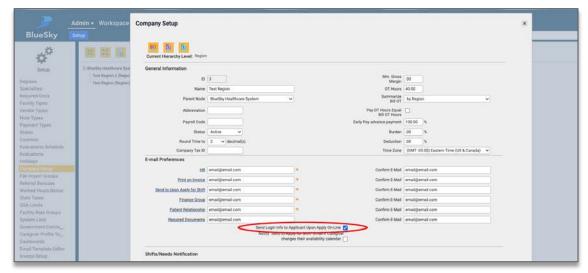

Figure 2: How to enable auto-generated credentials for applicants.

#### Long Application (Full Apply):

- 1. Applicants enter their information and create a username and password.
- 2. Upon submission, a welcome email is sent with their login credentials.

#### Short Application (Short Apply):

- 1. Applicants only need to enter their name and email address.
- 2. Upon submission, a welcome email is sent with a generated user ID and password.

Hint: While applicants can log in to the mobile app, functionality is extremely limited for this user group. The BlueSky Mobile app is intended for pre-active and active caregivers.

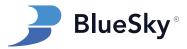

## **Downloading and Logging into the App**

#### **Overview**

Learn to download, setup, and login to the BlueSky Mobile App.

### **Step-by-Step Guide**

- 1. Download the App:
  - Download the "BlueSky Mobile Caregiver App" from the Apple App Store (for iPhones) or the Google Play Store (for Android phones).
- 2. Set Up Account:
  - 1. Open the app and tap 'Edit Your Companies.'
  - 2. Click on the '+' in the upper right corner.
  - 3. Enter the company name and code.
  - 4. Click 'Add.'

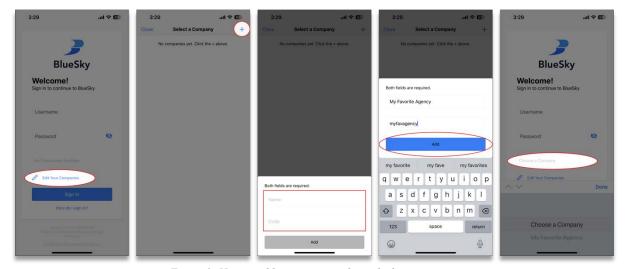

Figure 3: How to add a company code on the login page.

Hint: Ensure all caregivers have your company code prior to downloading and using the app. Your company code is the alias used in your BlueSky URL. This is the portion of the URL that comes before the .blueskymss.com part:

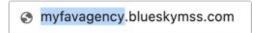

- 3. Log In:
  - 1. Enter the username and password.
  - 2. Select a company (created in step 2)
  - 3. Click 'Sign In.'

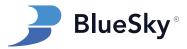

## **Quick Login: Enabling FaceID, TouchID or Passcode Login**

- 1. Follow first-time login instructions:
  - Complete the steps mentioned above.
- 2. Enable FaceID, TouchID, or Passcode Login:
  - Upon launching the app after initial login, users will be prompted by their device to enable FaceID, TouchID, or Passcode login.
  - When enabled, the app will use the selected login method, eliminating the need for a username and password entry.

Hint: This feature is device specific. The selected quick login method (FaceID, TouchID, or Passcode) must be available and configured in the phone settings before it can be used with the BlueSky Mobile App.

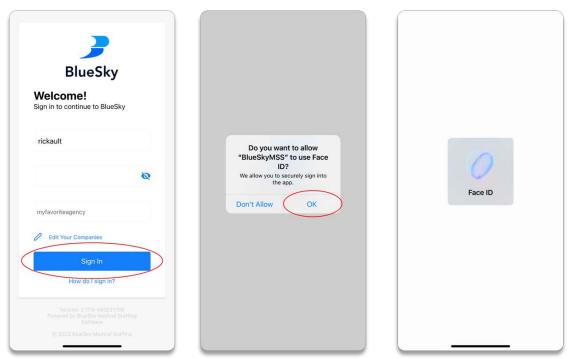

Figure 4: Enabling FaceID for Quick Sign-In.

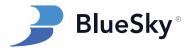

## **Viewing Scheduled Jobs**

#### **Overview**

The Home and Schedule Tabs in the app provide a comprehensive overview of caregivers' upcoming and past jobs.

#### **Home Tab**

- 1. Accessing the Home Tab:
  - The Home tab is immediately visible upon login and displays a comprehensive list of upcoming jobs for easy and quick viewing.
- 2. Viewing Detailed Job Information:
  - Caregivers can tap on any listed job to access additional details including shift timings and facility information.

#### Schedule Tab

- 1. Navigating the Schedule Tab:
  - The Schedule tab provides a split-screen view, offering a monthly calendar at the top and a corresponding list of jobs for the selected month below.
- 2. Understanding Calendar Indicators:
  - Red dots on the calendar denote shifts with unsubmitted timesheets, and blue dots indicate scheduled shifts.
- 3. Interacting with the Calendar:
  - As caregivers alter the calendar month, the job list below automatically updates, showing the relevant shifts for the chosen month.
  - Similar to the calendar indicators, jobs listed in red represent shifts with missing timesheet submissions.

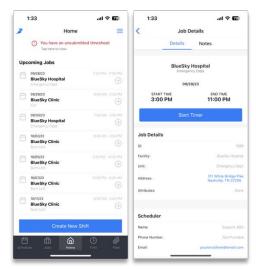

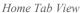

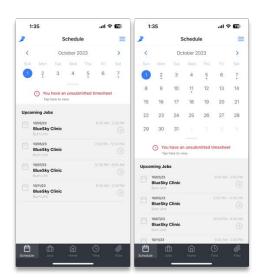

Schedule Tab View

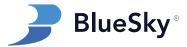

## **Submitting Timesheets**

#### **Overview**

This section describes the process caregivers will follow to submit timesheets for both scheduled and ad-hoc shifts using the app.

### **Step-by-Step Guide**

#### Submitting Timesheets for Scheduled Shifts

- 1. Accessing Scheduled Jobs:
  - Upon login, caregivers will see their upcoming jobs on the home screen.
- 2. Starting the Shift Timer:
  - Caregivers will tap on the scheduled shift and then tap "Start Timer." The timer begins and continues running in the background.
- 3. Taking and Ending Breaks:
  - During a scheduled break, caregivers should return to the app and tap "Break" and tap "Resume" to end the break.
- 4. Clocking Out:
  - To clock out, caregivers will tap "Finish". A prompt appears to confirm the end of the shift.

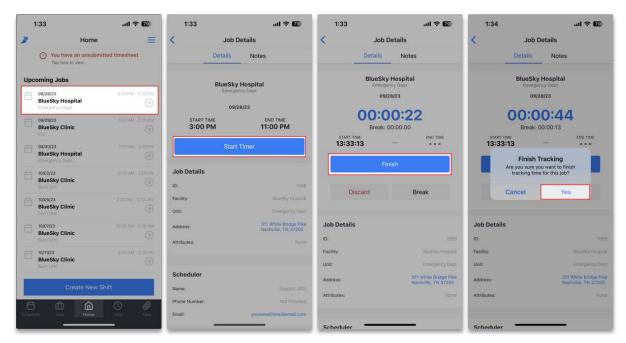

Figure 5: How to use the in-app timeclock.

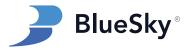

#### 5. Attaching a Signature (Optional)

- Caregivers can attach a timesheet image by tapping Take Picture or Choose Picture,
- Alternatively, caregivers can have a manager physically sign the timesheet by tapping **Manager Signature**.
  - i. The approving manager can review the timesheet and sign the digital signature pad.
  - ii. The signature pad is stamped with the shift details and uploaded as a timesheet image attachment.

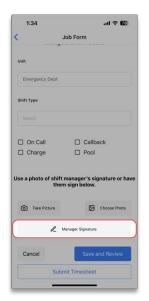

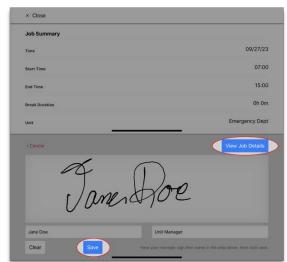

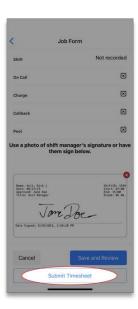

Figure 6: How to attach a manager's physical signature.

#### 6. Submitting the Timesheet:

- After confirming the end of the shift, caregivers review the time tracked. If correct, they tap "Submit," or "Save and Review" to submit at a later time.

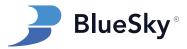

#### Submitting Timesheets for Ad-Hoc Shifts:

Caregivers can create timesheets for unscheduled (ad-hoc) shifts by using the "Create New Shift" button. The process of submitting the timesheet for ad-hoc shifts is similar to scheduled shifts, including attaching images or acquiring manager signatures.

- 1. Tap the **Create New Shift** button on the home tab.
- 2. Enter the appropriate shift information, including facility, unit, and shift type.
- 3. Attach an optional photo or attachment.
- 4. Tap **Submit** to submit the timesheet.

Hint: The **Create New Shift** button is only available when the appropriate permission is enabled. Review the "Mobile App Permissions" section of the manual for instructions to toggle access to this button.

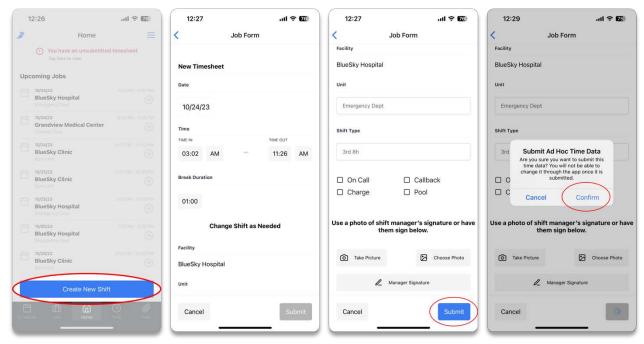

Figure 7: How to Submit an Ad-Hoc Timesheet.

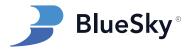

## **Viewing and Applying to Open Jobs**

#### **Overview**

Learn how to view and apply for open jobs within the app.

### **Step-by-Step Guide**

#### Submitting an Application

- 1. Tap on the 'Jobs' icon in the bottom menu to navigate to the list of available jobs.
- 2. Browse through the job listings and select the desired shift.
- 3. Tap 'Apply' at the bottom of the screen to submit the application.

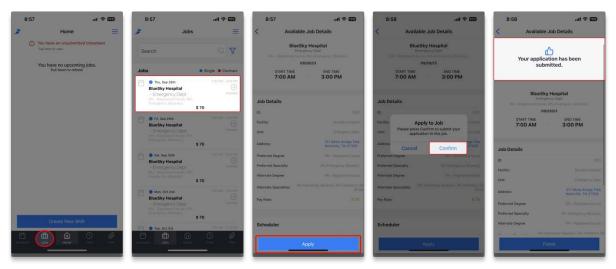

Figure 8: How to apply to an open job.

Hint: By adjusting the "Job Status" filter to "Applied," caregivers can easily view and keep track of their own job applications within the app.

#### Filtering the Job List

To make your job search more efficient, the BlueSky Mobile App allows you to apply filters to your job search, helping you find jobs that specifically match your criteria. Here's how to use the filter feature:

- 1. Tap on the filter icon.
- 2. Adjust the following parameters to hone your job search:
  - Job Status: Select from Available, Applied, or Assigned (Unconfirmed) jobs.
  - **Job Location**: Enter a desired city, state, or zip code.
  - **Distance**: Use the slider to set the preferred search radius from the chosen location.
  - **Facilities**: Select from facilities with current job openings.
  - Unit: Choose a particular unit within a facility with open positions.

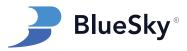

- **Degree**: Filter jobs based on your qualifications (e.g., RN, LPN).
- **Specialties**: Filter based on your professional specialties.
- **Ignore Alternate Degree and Specialty Matches**: Enable this setting to hide jobs that accept alternate qualifications with non-applicable pay rates.
- Days: Filter by specific days of the week.
- **Job Type**: Differentiate by single or contract positions.
- **Time**: Specify a start and/or end time for job availability.
- 3. Tap 'Save' to activate the filters.

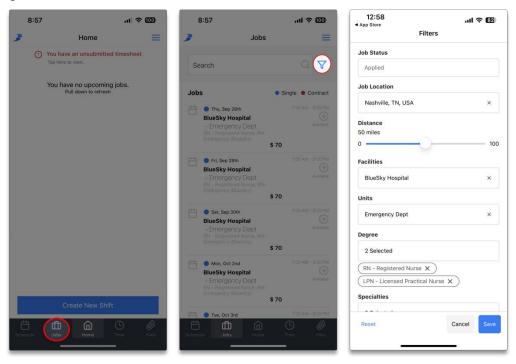

Figure 9: How to open the "Jobs" filter.

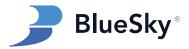

## **Confirming Shifts by Caregiver**

#### **Overview**

This feature allows caregivers to acknowledge and confirm their assigned shifts. Once confirmed, the shift status will update to "Confirmed by Caregiver" in the web portal.

### **Step-by-Step Guide**

- 1. Tap on the **Jobs** tab at the bottom of the screen.
- 2. Click on the **filter** icon in the top right corner.
- 3. In the job status filter, choose Assigned (Unconfirmed).
- 4. Tap **Save** to activate the selected filter.
- 5. You will now see a list of shifts that need your confirmation.
- 6. Tap on a specific shift to view more details.
- 7. Once ready, tap "Confirm Job" to confirm the shift.

Hint: The caregiver web permission for "Confirm Shifts by Caregiver" must be enabled to confirm shifts in the mobile app. When this permission is turned off, caregivers will not see the "confirm shift" button.

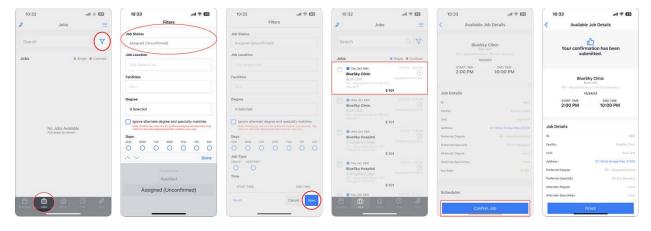

Figure 10: How to Confirm a Shift.

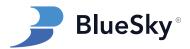

## **Viewing and Editing Caregiver Profile Information**

#### **Overview**

In the BlueSky Mobile app, caregivers can view and edit their general profile information when the appropriate permissions are enabled.

### **Step-by-Step Guide**

- 1. Tap the three-line icon located in the top-right corner of the app to open the side menu.
- 2. Select "My Profile" from the menu to view your personal profile.
  - a. Various categories of your profile (like Personal Info, Education, Work History, etc.) are available.
- 3. Tap on the category you wish to view or edit.
- 4. In the selected category, you can either update existing information or add new details.
- 5. Simply tap on the field you want to modify and enter the new information.

Hint: Each sub-section of the profile is governed by specific web permissions. These can be individually toggled to allow full access (view and edit), read-only (view only), or no access. For more on permissions, see the 'Permissions' section of this manual.

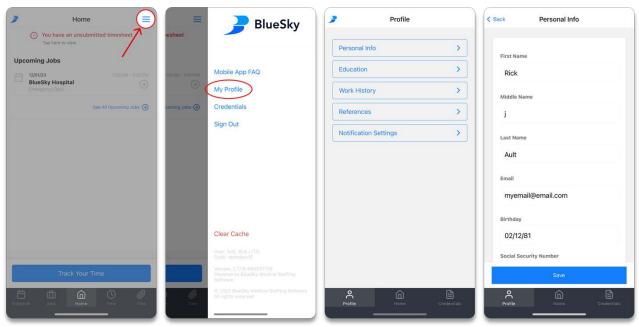

Figure 11: How to Edit Profile Information.

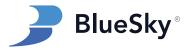

## Viewing, Editing, and Uploading Required Documents

#### **Overview**

Caregivers can view, edit, and upload new required documents in the BlueSky Mobile App.

## **Step-by-Step Guide**

- 1. Tap on the three-line menu in the top right corner of the screen.
- 2. Tap Credentials in the slide-out meu.
- 3. Tap **State Licenses** to view and edit license information or tap **Other Required Documents** to view all other documents.
- 4. Tap on a document to open the detail page.
- 5. When the appropriate permissions are set, caregivers can modify the following fields of a required document:
  - a. Note
  - b. Date Issued
  - c. Expiration Date
  - d. Attachment Upload

Hint: Review the "Mobile App Permissions" section of this manual to tailor access to required documents.

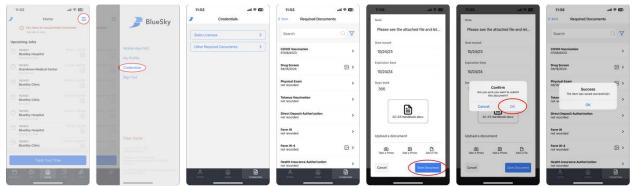

Figure 12: How to Edit a Required Document.

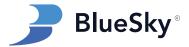

## **Submitting Payment & Expense Documentation**

#### **Overview**

Caregivers can easily submit documentation for "Other Payments" through the mobile app. This section will cover the process of configuring payment types and guiding caregivers on submitting their documents properly.

## **Step-by-Step Guide**

- 1. Verify Payment Type Configuration
  - a. Navigate to: Admin > Setup > Payment Types.
  - b. Select the desired payment type to open the detail menu.
  - c. Ensure the "Show to Caregiver" checkbox is selected. This checkbox controls which payment types are displayed in the mobile app.

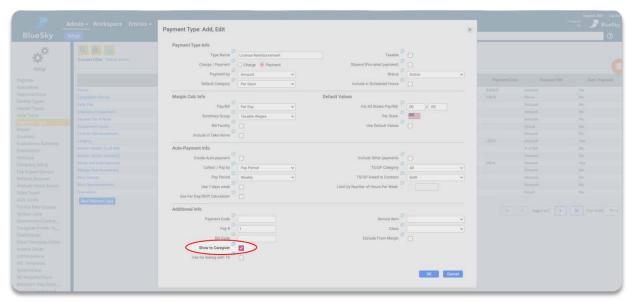

Figure 13: How to Show Other Payments in the Mobile App

- 2. Accessing the Submission Form on Mobile
  - a. Open the mobile app and navigate to the "Files" tab.
  - b. Select "Send File" to initiate the document submission process.
- 3. Entering the Reimbursement Information
  - a. Select the appropriate payment type.
  - b. Attach an image or file.
  - c. Write a description or message in the textbox.
  - d. Confirm the "To" email address and subject are accurate.
- 4. Tap "Compose" to launch your default email application.
  - a. Review your email and hit "Send."

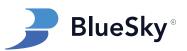

Hint: The recipient email address is automatically retrieved from the "HR" email field specified in the "Company Setup" section. The email subject is automatically populated to include the payment type and date of submission.

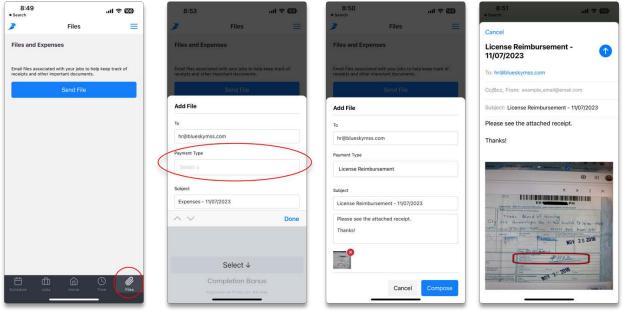

Figure 14: How to Submit Other Payments

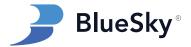

## **Mobile App Push Notifications**

#### **Overview:**

BlueSky Mobile's push notifications are tailored to assist caregivers in managing their notifications efficiently. The app offers two primary types of notifications for caregivers:

#### **Unsubmitted Timesheet Reminders:**

These reminders are important for caregivers to stay updated on their timesheet submissions and come in two forms:

- 1. Individual Timesheet Reminders:
  - a. These are sent if a caregiver's timesheet remains unsubmitted one hour past the scheduled shift duration.
  - b. Example: If a caregiver's shift is from 8 AM to 4 PM, and the timesheet is not submitted, a reminder will be sent at 5 PM.
- 2. Summary Timesheet Reminders:
  - a. Every morning, caregivers receive a summary of all unsubmitted timesheets.

Hint: Notifications for an unsubmitted timesheet will stop once the pay period is rolled forward by a BlueSky admin.

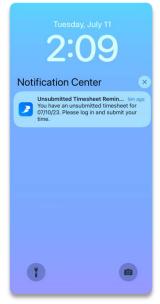

Figure 15: Unsubmitted Timesheet Push Notification

#### New Jobs Available Notifications:

These notifications keep caregivers informed about new, matching job opportunities:

- Updates are sent twice daily, at 9 AM and 5 PM.
- Each notification includes a recap of new job postings since the last update.

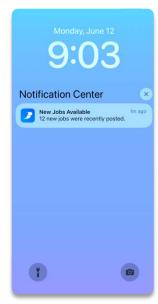

Figure 16: New Jobs Available Push Notification

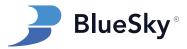

### Managing Notifications:

Caregivers can customize their notification preferences by following the steps below:

- 1. Tap the three-line menu in the top right corner.
- 2. Select "My Profile."
- 3. Select "Notification Settings."
- 4. Toggle on or off the desired types of notifications.

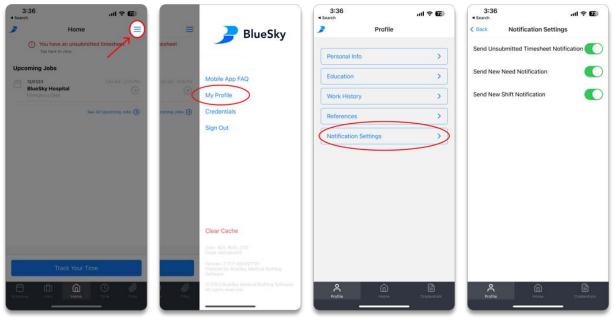

Figure 17: How to Toggle Push Notifications On or Off

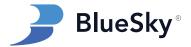

## Geofencing

#### **Overview:**

The geofencing feature in the BlueSky Mobile app provides a simple yet effective way to ensure that caregivers are at the right place for their work. Using GPS technology, it creates a virtual boundary around each facility. When caregivers clock in, take breaks, or submit timesheets, the app checks if caregivers are within this boundary. If they're not, it alerts them and can automatically clock them out if they're away for too long.

## **Step-By-Step Guide:**

#### Initial Setup:

- 1. **Contact BSS Support**: To enable geofencing, clients must first contact BSS Support to activate this feature within the BlueSky Mobile app.
- 2. **Facility Setup**: Geofencing can be enabled for individual facilities. Each requested facility will undergo a verification process to confirm that the geo-coordinates match the physical address.
- 3. **Geofence Radius Assessment**: A geofence radius will be assigned for each facility, with a default setting of 500 feet.

#### For Caregivers:

- 1. **App Update**: Caregivers must ensure their BlueSky Mobile app is updated to the latest version.
- 2. **Location Checks During Clock-In**: The app performs a location check when a Caregiver attempts to clock in, confirming they are within the geofence.
  - a. If outside the geofence, the Caregiver receives an error message indicating they are not inside the geofence.
- 3. **Location Verification Post-Break**: When a Caregiver clocks in following a break, the app checks if they are within the geofence.
  - a. An error message is displayed if the Caregiver is found outside the geofence.
- 4. **Timesheet Submission and Location Verification**: The app verifies the Caregiver's location when submitting timesheets.
  - a. Caregivers outside the geofence at this time will see an error message.
- 5. **Automatic Clock-Out Policy**: Caregivers remaining outside of the geofence for over ten minutes will be automatically clocked out.

Hint: Caregivers must have adequate cellular reception to reliably send location data.

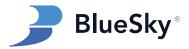

## **Mobile App Permissions**

#### **Overview**

This section covers the permissions that correspond to optional features in BlueSky Mobile. Follow the steps below to toggle access to specific features in the mobile app.

### **Step-by-Step Guide**

Before diving into specific permission settings, it's important to ensure that the correct region and user group are selected. Only permissions set for the "Caregiver" user group will influence the mobile app. In cases where there's a discrepancy between permissions set at the region-level and those at the company-level, the region-level permissions will take precedence. To select a region and user group, click on the filter icon located at the top of the page.

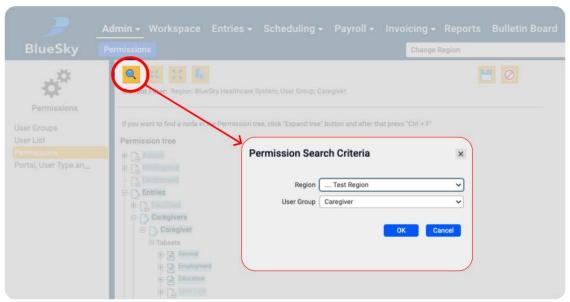

Figure 18: How to Set the Region and User Group

#### Controlling Access to Open Jobs

- 1. Navigate to Admin > Permissions > Permissions.
- 2. Select the desired region and select the "Caregiver" user group.
- 3. Expand Scheduling > External Shifts.
  - a. Click the "Shifts" permission.
  - b. Choose "Full Rights" or "Not Accessible"
- 4. Again, in Permissions Tree, expand Scheduling > External Shifts
  - a. Click the "Needs" permission.
  - b. Choose "Full Rights" or "Not Accessible"

Hint: Both "Shifts" & "Needs" must be "accessible" to view jobs on the mobile app. An error page will show up otherwise.

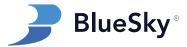

#### Controlling Visibility of Pay Rates for Open Jobs

#### For Employees:

- 1. Navigate to Admin > Permissions > Permissions.
- 2. Select the desired region and select the "Caregiver" user group.
- 3. Expand Entries > Caregivers > Caregiver > Tabsets > Available Needs.
  - a. Click the "Show Rates in Available Needs Mobile" permission.
  - b. Choose "Full Rights" or "Not Accessible."
- 4. Expand Entries > Caregivers > Caregiver > Tabsets > Available Shifts.
  - a. Click the "Show Rates in Available Shifts Mobile" permission.
  - b. Choose "Full Rights" or "Not Accessible."
- 5. Click Save.

#### For Subcontractors:

- 1. Navigate to Admin > Permissions > Permissions.
- 2. Select the desired region and select the "Caregiver" user group.
- 3. Expand Entries > Subcontracting Companies > Tabsets > Caregivers > Available Needs
  - a. Click the "Show Rates in Available Needs Mobile" permission.
  - b. Choose "Full Rights" or "Not Accessible."
- 4. Expand Entries > Subcontracting Companies > Tabsets > Caregivers > Available Shifts.
  - a. Click the "Show Rates in Available Shifts Mobile" permission.
  - b. Choose "Full Rights" or "Not Accessible."
- 5. Click Save.

Hint: Only base pay rates for the preferred degree and specialty are displayed; specialty rates for overtime, holidays, and weekends are not reflected in the app.

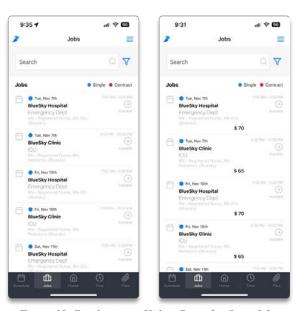

Figure 19: Displaying or Hiding Rates for Open Jobs.

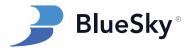

#### Allowing Caregivers to Confirm Shift Assignments

- 1. Navigate to Admin > Permissions > Permissions.
- 2. Select the desired region and select the "Caregiver" user group.
- 3. Expand Scheduling > External Shifts > Shifts > Tabsets > Shift Request > Sections.
  - a. Click the "Confirm by Caregiver" permission.
  - b. Choose "Full Rights" or "Not Accessible."
- 4. Click Save.

Hint: Within the mobile app's "Jobs" tab, caregivers can modify the job filter to see their "Assigned (Unconfirmed)" jobs. Selecting a job from this list will show its details along with a "Confirm" button. Once pressed, these jobs will be marked as "Confirmed by Caregiver."

#### Allowing Caregivers to Create New Shifts (Ad-Hoc Timesheets)

- 1. Navigate to Admin > Permissions > Permissions.
- 2. Select the desired region and select the "Caregiver" user group.
- 3. Expand Scheduling > External Shifts > Shifts > Tabsets > Shift Request > Sections.
  - a. Click the "New Shift Button" permission.
  - b. Choose "Full Rights" or "Not Accessible."
- 4. Click Save.

Hint: The "Create New Shift" button permits caregivers to enter timesheets and shifts not scheduled by a BlueSky admin. Enable this permission to allow caregivers to self-report their work hours rather than submitting time for pre-scheduled shifts.

#### Requiring a Manager's Signature on Timesheets

- 1. Navigate to Admin > Permissions.
- 2. Select **Permissions** in the left side menu.
- 3. Select the desired region and select the **Caregiver** user group.
- 4. Expand Payroll > Employee Timesheets > Sections.
  - a. Click Signature Required Mobile
  - b. Choose "Full Rights" or "Not Accessible"
- 5. Click Save.

Hint: Caregivers always have the option to add a manager's signature or an image (either of the actual timesheet or another pertinent visual) when they submit timesheets. However, by adjusting this permission, a signature attachment can be made mandatory.

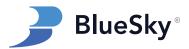

#### Controlling Access to Required Documents

- 1. Navigate to Admin > Permissions.
- 2. Select **Permissions** in the left side menu.
- 3. Select the desired region and select the Caregiver user group.
- 4. Expand Entries > Caregivers > Caregiver > Tabsets > Required Documents.
- 5. The following document categories can be individually adjusted:
  - a. Medical Records
  - b. Professional Credentials
  - c. Background Checks
  - d. State Licenses
  - e. Employment / Financial
- 6. For each category, one of the following access levels can be designated:
  - a. Not Accessible: Caregivers will be unable to see these documents.
    - b. Read Only: Caregivers can view, but not modify or upload attachments.
    - c. Full Access: Caregivers can view, edit, and upload new and existing documents.

Hint: The document category for "All Types of Required Docs" is a web-specific permission and does <u>not</u> impact the mobile app. To disable access to all required docs in the mobile app, adjust the top-level permission titled "Required Docs."

#### Controlling Access to Caregiver Profile Information

- 1. Navigate to Admin > Permissions.
- 2. Select **Permissions** in the left side menu.
- 3. Select the desired region and select the Caregiver user group.
- 4. Expand Entries > Caregivers > Caregiver > Tabsets.
- 5. The following profile areas can be individually adjusted:
  - a. General
  - b. Education
  - c. Work History
  - d. References
- 6. For each category, one of the following access levels can be designated:
  - a. Not Accessible: Caregivers cannot view this section.
  - b. Read Only: Caregivers can view, but not modify or upload attachments.
  - c. Full Access: Caregivers can view, edit, and upload new and existing records.

Hint: If a profile section is set to "Not Accessible," caregivers will receive an error message when attempting to access it in the app.

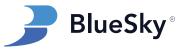

### Configuring Payment Type Access for Caregivers

- 1. Navigate to Admin > Setup > Payment Types.
- 2. Choose a Payment Type in the grid.
- 3. Enable the "Show to Caregiver" checkbox to make it visible in the mobile app.
- 4. Click Save.

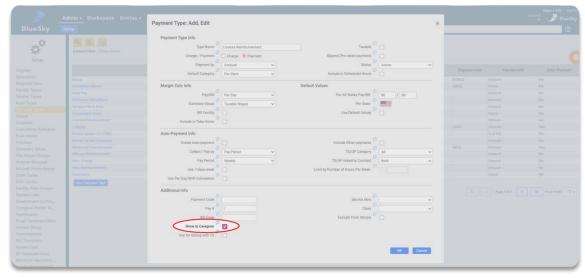

Figure 20: How to Display an Other Payment in the Mobile App.

Hint: Caregivers can submit expense documents through the mobile app for company users to upload into BlueSky. To do this, navigate to the "Files" tab in the app, where you'll find the available Payment Types for document submission.

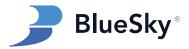

## **Troubleshooting Common Issues**

### **General Troubleshooting:**

#### Overview:

To address common issues within the BlueSky Mobile App, a series of straightforward troubleshooting steps are recommended. These actions can quickly remedy many of the typical challenges encountered by users.

#### Troubleshooting Steps:

- 1. Log Out of the App:
  - a. Tap the three-line menu icon in the top right corner.
  - b. Select "Sign Out" from the menu options.
- 2. Update the App:
  - a. Check for updates by visiting the app store.
  - b. Confirm the app version number at the bottom of the login screen or in the app's slide-out menu if already logged in.

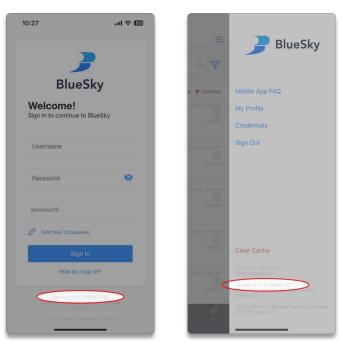

Figure 21: Locating the App's Version Number.

- 3. Reinstall the App:
  - a. Remove the app from your device.
  - b. Re-download the latest version from the app store.
- 4. Confirm Device Compatibility:
  - a. BlueSky Mobile requires Android 11 or newer for Android devices.
  - b. For Apple devices, BlueSky Mobile requires iOS 13 or newer.

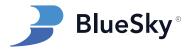

## **Caregiver's Assigned Jobs are not Visible:**

#### Overview:

When a shift has a duration of more than one day, each day is consolidated into a single timesheet entry. This aggregation can result in errors when loading the caregiver's schedule within the app. To prevent scheduling issues, it is important to split any assigned shift that exceeds a single day's duration.

#### Troubleshooting Steps:

- 1. Navigate to the Shifts Grid:
- 2. Identify Multi-Day Shifts:
  - a. Sort the shifts by duration by clicking the "Duration" column.
  - b. Verify there are no shifts assigned with a duration exceeding one day.

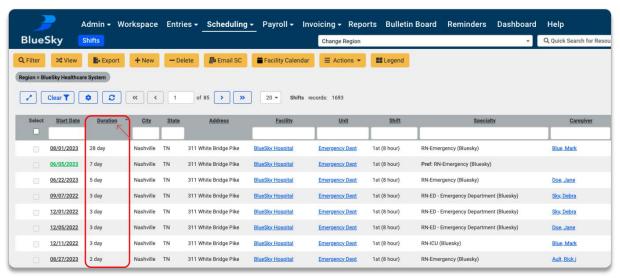

Figure 22: Locating Multi-Day Shifts.

- 3. Adjust Long-Duration Shifts:
  - a. For shifts longer than one day, access the shift details by clicking on the shift.
  - b. Select the "Create as Separate Shifts" option to divide the shift into single days.
  - c. Confirm the changes by clicking "Save."

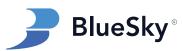

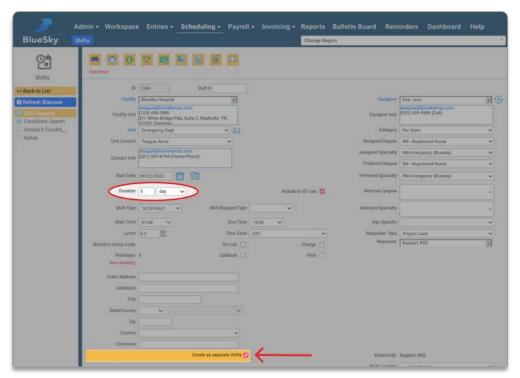

Figure 23: How to Split a Multi-Day Shift.

- 4. Refresh the Mobile App:
  - a. Sign out and then sign back into the mobile app.
- 5. Verify Shifts Display:
  - a. The scheduled jobs should now be visible within the app as expected.

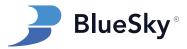

### **Caregiver Unable to Login**

#### Overview:

When caregivers face login challenges, error messages will indicate if the issue is related to (1) incorrect login credentials or (2) an invalid company code. Should the error not be specified, it's likely due to either (3) excessive incorrect login attempts resulting in a temporary lockout, or (4) correct login permissions not being enabled. Understanding these errors is important for troubleshooting and ensuring successful access to the app.

#### Troubleshooting Steps: Incorrect Login Credentials

#### 1. Admin Reset for Caregiver Credentials:

- a. In the BlueSky web portal, locate and select the caregiver's profile.
- b. Click the "User ID / Password" button found on the "General" tab within the caregiver's profile.
- c. Enter a new username and/or password as required.
- d. Press OK to confirm the changes, then select 'Save' at the top right to apply the new credentials.

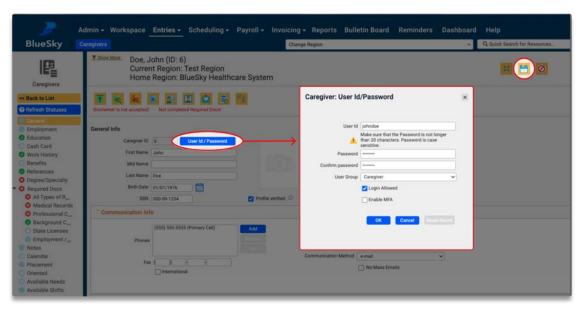

Figure 24: How to Reset Caregiver Username and Password.

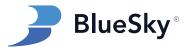

### 2. Self-Service Password Reset for Caregivers:

- a. Caregivers may visit the BlueSky webpage and click on "Forgot Password."
- b. Enter the associated email address and username to receive a reset link via email.

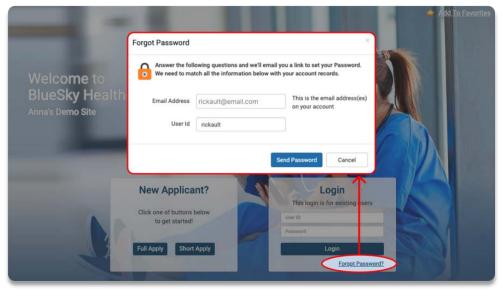

Figure 25: How to Initiate a Self-Service Password Reset Request.

- c. An automated password reset email will be sent to the account's associated email address.
- d. Click the link to reset the password.
- e. Click OK to confirm changes.

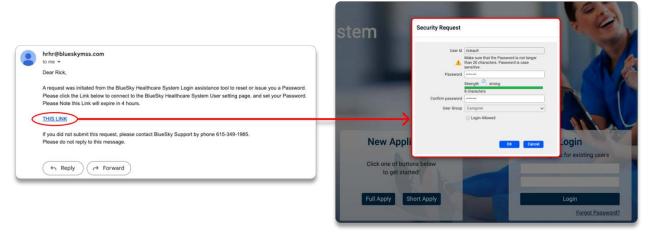

Figure 26: How to Complete a Self-Service Password Reset Request.

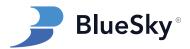

#### Troubleshooting Steps: Incorrect Company Code

- 1. Confirm the caregiver is entering your company code exactly as it appears in your BlueSky URL.
  - a. The code is the portion of the URL that comes before the .blueskymss.com.
  - b. When inputting the company code in the mobile app, remember that the "Name" field is for the company's common name or nickname, while the "Code" field must match the exact code from your BlueSky URL.
- 2. To add or delete a code, the caregiver can tap the "Edit Your Companies" link on the login page.
  - a. Codes can be deleted by tapping the red trashcan next to a code. Codes can be added by tapping the blue + in the top right corner.

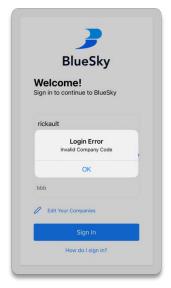

Figure 27: Incorrect Company Code.

#### Troubleshooting Steps: Login Not Allowed

- 1. If a caregiver's credentials and company code have been verified to be correct, the profile may not have the "login allowed" checkbox selected.
- 2. Navigate to the caregiver's profile in the web portal.
- 3. On the "General" tab, click the "User ID / Password" button.
- 4. Ensure the "Login Allowed" checkbox is selected.
- 5. Click OK to close the window.
- 6. Click Save in the top right corner to update the login setting.

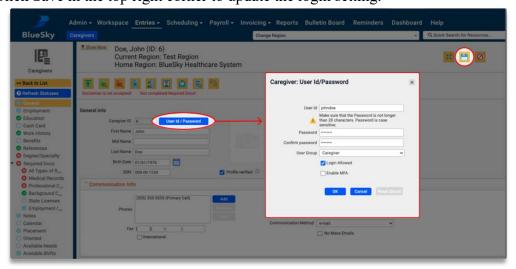

Figure 28: Login Allowed Checkbox.

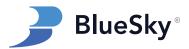

#### Troubleshooting Steps: Too Many Login Attempts

- 1. In cases where a caregiver's login credentials and company code have been verified but access is still denied, it may be due to exceeding the maximum number of login attempts.
  - a. Three unsuccessful login attempts will trigger a temporary lockout of five minutes.
- 2. An account lockout can be verified by an admin by attempting to log in with the caregiver's credentials in the web portal.
  - a. If the account is locked, a clear error message will be displayed stating, "The number of unsuccessful login attempts has been exceeded. Your account is locked out for 5 minutes. Please contact your Admin for assistance."

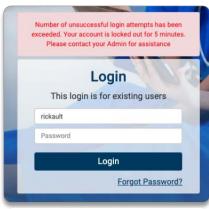

Figure 29: Lockout Error Message.

3. Admins should advise caregivers to wait for the lockout period to expire before trying to log in again or to seek password reset assistance if the issue persists.